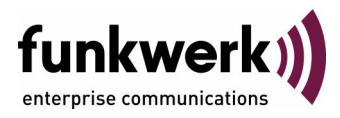

# **User's Guide bintec R1200 / R1200w(u) / R3000 / R3000w / R3400 / R3800(wu) Wireless LAN**

Copyright © December 13, 2006 Funkwerk Enterprise Communications GmbH Version 3.0

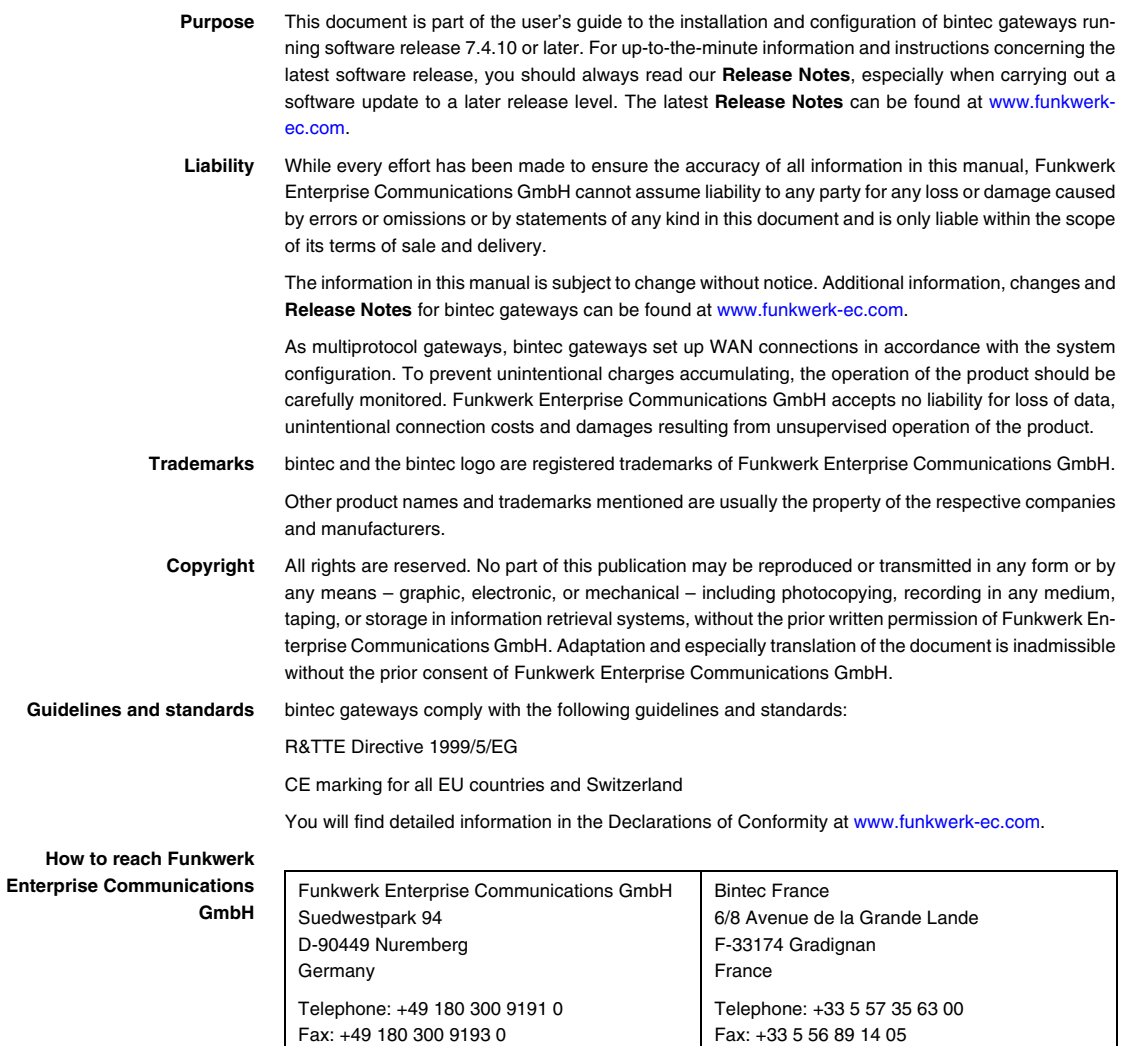

Internet: www.bintec.fr

Internet: [www.funkwerk-ec.com](http://www.funkwerk-ec.com)

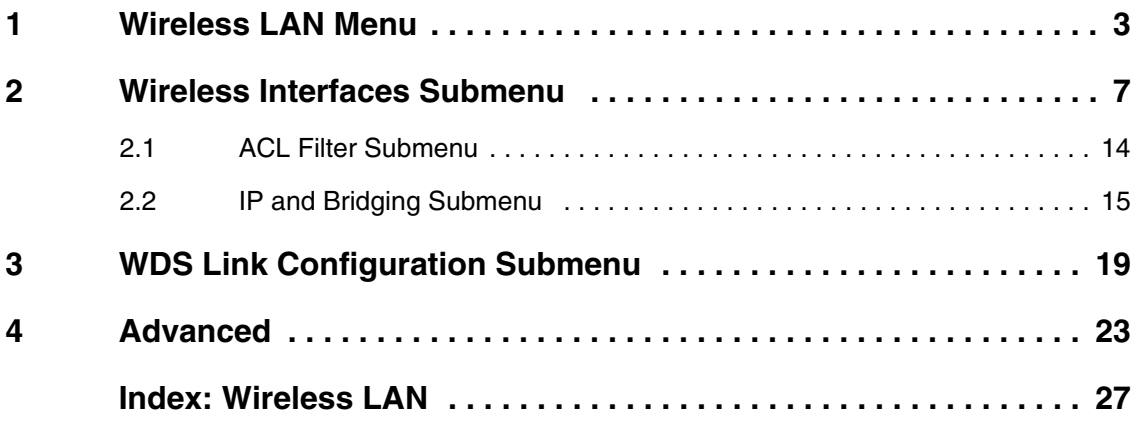

### <span id="page-4-0"></span>**1 Wireless LAN Menu**

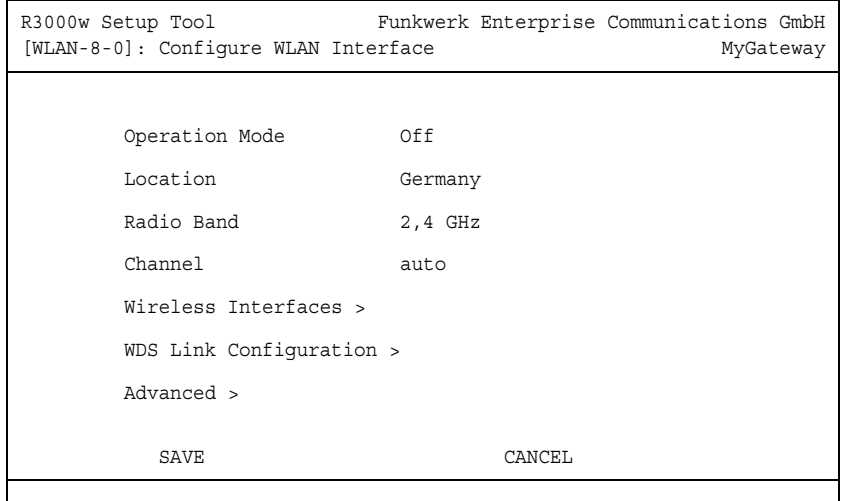

#### **The fields of the WIRELESS LAN menu are described below.**

The **WIRELESS LAN** menu contains the general settings for the configuration of the gateway as an ➤➤ **access point** (AP).

Wireless LAN (WLAN = Wireless Local Area Network) comprises the setup of a network by means of radio technology.

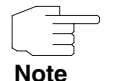

Please note that not all bintec gateways are equipped with radio technology. Refer to the data sheet on www.funkwerk-ec.com to check whether your gateway supports it.

- **Network functions** WLAN provides the same required network functions as a cabled network, i.e. access to servers, files, printers and mail system as well as the company Internet access. No cabling is required, so that with a WLAN no edificial constraints are to be considered (i.e. location of device is independent of position and number of connections).
	- **Standard: IEEE 802.11** 802.11 WLANs offer all functions of a cabled network. WLAN transmits indoors and outdoors at a maximum of 100 mW.

IEEE 802.11g is presently the primarily used standard for radio-based LANs and offers a maximum data transfer rate of 54 Mbps. This method operates at a frequency of 2,4 GHz (2400 MHz - 2485 MHz), which guarantees that buildings are penetrated with the required transmitting power that, however, does not affect health.

802.11b is compatible with 802.11g, operating with 2,4 GHz (2400 MHz - 2485 MHz) too and offering a data transfer rate of 11 Mbps. 802.11g and 802.11b WLAN systems are free of charge and need not be registered.

802.11a is available in the 5 GHz range (5150 MHz - 5725 MHz). In Germany, this frequency range need not be registered, either.

In Europe a transmitting power of 1000 mW (outdoor only) instead of 30 mW is available with 802.11h as an extension of 802.11a, but has to be applied with TPC (TX Power Control, methode to control the transmitting power of radio equipment to reduce interferences) and DFS (Dynamic Frequency Selection). TPC and DFS are applied to avoid interferences with satellite communication and radar equipment.

<span id="page-5-2"></span><span id="page-5-1"></span><span id="page-5-0"></span>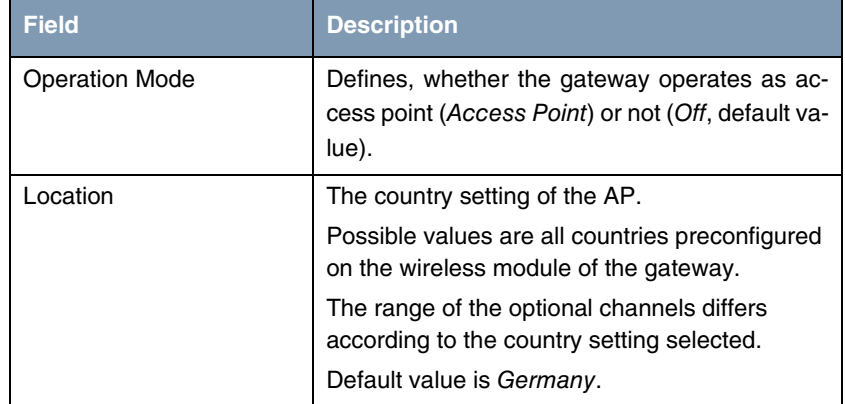

The **WIRELESS LAN** menu consists of the following fields:

<span id="page-6-2"></span><span id="page-6-1"></span>

| <b>Field</b> | <b>Description</b>                                                                            |
|--------------|-----------------------------------------------------------------------------------------------|
| Radio band   | Frequency range the access point is to operate<br>in.                                         |
|              | Possible values:                                                                              |
|              | 2,4 GHz (default value)                                                                       |
|              | 5 GHz                                                                                         |
| Usage area   | Only for <b>RADIO BAND</b> = $5$ GHz                                                          |
|              | Installation location of the access point.<br>Possible values:                                |
|              | anywhere (default value): The access point<br>is to operate indoors and outdoors.             |
|              | <i>indoor</i> : The access point is to operate in-<br>doors.                                  |
|              | <i>outdoor</i> : The access point is to operate out-<br>doors.                                |
| Channel      | The channel used by the access point.                                                         |
|              | Possible values:                                                                              |
|              | auto (default value): the channel is detected<br>automatically;                               |
|              | option for <b>RADIO BAND</b> = 5 GHz.                                                         |
|              | 1  13: only for <b>RADIO BAND</b> = 2,4 GHz<br>$(1 11$ for <b>LOCATION</b> = United States    |
|              | 149  165 for <b>RADIO BAND</b> = 5 GHz and for<br><b>LOCATION</b> = Austria or United States. |

<span id="page-6-0"></span>Table 1-1: **WIRELESS LAN** menu fields

The menu provides access to the following submenus:

**WIRELESS INTERFACE** 

**WDS LINK CONFIGURATION** only for  $$ 

■ **ADVANCED**

## <span id="page-8-0"></span>**2 Wireless Interfaces Submenu**

**The fields of the WIRELESS INTERACES menu are described below.**

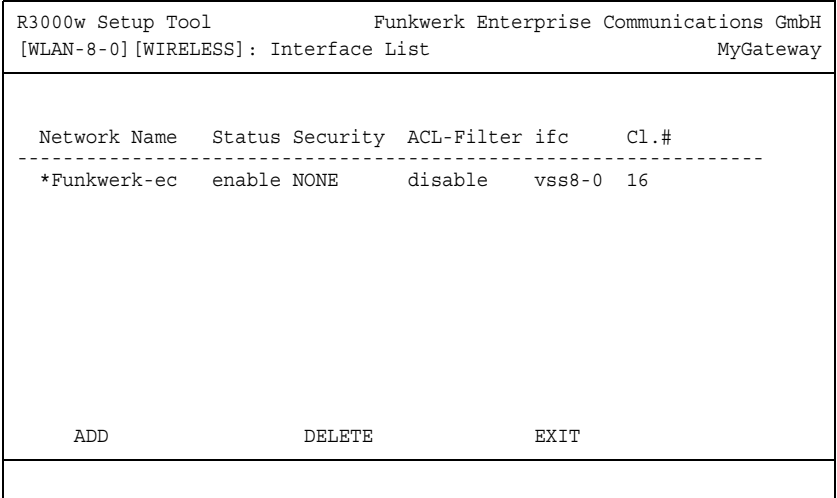

The WIRELESS LAN → WIRELESS INTERFACES submenu displays a list with already configured wireless interfaces and contains essential settings such as network name, status, security mode etc. The '\*' in front of the **NETWORK NAME** (➤➤ **SSID**) means that the network name is visible on ➤➤ **active probing**.

<span id="page-8-2"></span><span id="page-8-1"></span>Each wireless interface (with prefix ➤➤ **vss**) has its own IP settings and can use all standard interface specific features such as QoS, Stateful Inspection, Accounting, Access Lists, NAT etc. This opens a wide range of applications for the WLAN interface.

The bintec WLAN gateway not only offers bridging for wireless connections, but is also fully integrated into the routing environment.

#### **Securing your WLAN**

**Security** As WLAN uses the air as transmission medium, the transferred data can theoretically be intercepted and read by anyone with the respective means. Thus, safeguarding the radio link is to be paid special attention.

- <span id="page-9-0"></span>**WEP** 802.11 defines the security standard WEP (Wired Equivalent Privacy = data encryption with 40/64 bit (**SECURITY MODE** = WEP 40/64) resp. 104/128 bit (**SECURITY MODE** = WEP 104/128)). The commonly used WEP, however, turned out to be vulnerable. For increased security you have to configure hardware-based encryption (as e.g. 3DES or AES) additionally. Thus even sensitive data can be transferred via the WLAN.
- <span id="page-9-1"></span>**IEEE 802.11i** The IEEE 802.11i standard for wireless systems comprises security specifications for radio networks especially concerning encryption. The relatively unsecure WEP (Wired Equivalent Privacy) is replaced by WPA (Wi-Fi Protected Access). In addition, the Advanced Encryption Standard (AES) is defined for data encryption.
	- **WPA** WPA (Wi-Fi Protected Access) offers increased protection by means of dynamic keys, which are based on the Temporal Key Integrity Protocol (TKIP), and offers PSK (Pre-Shared-Keys) or Extensible Authentication Protocol (EAP) via 802.1x (e.g. via RADIUS) for the authentication of users.

The authentication via EAP is normally used in vast Wireless LAN installations, because it requires an authentication server (e.g. a RADIUS server). In smaller networks, mostly for SoHo (Small Office, Home Office), PSK (Pre-Shared-Keys) are normally used. All participants of the Wireless LAN must thus know the PSK, as the session key is generated by means of it.

- **WPA2** WPA2 is the successor of WPA. It implements the full 802.11i-standard and uses the encryption algorithm AES (Advanced Encryption Standard).
- **Security options** To safeguard the data transferred via WLAN, you should make use of the respective options of the *WIRELESS LAN → WIRELESS INTERFACES* menu (Appropriate WLAN settings are to be done on the WLAN Clients):
	- Change the default SSID, **NETWORK NAME** = Funkwerk-ec, of your access point.
	- Set **WIRELESS INTERFACES** ➜ **NAME IS VISIBLE** = no. Thus all WLAN clients are refused who try to connect with the common **NETWORK NAME** (SSID) Any and do not know the specified SSIDs.
	- Use one of the provided encryption methods by selecting **SECURITY MODE** = WEP 40/64, WEP 104/128, WPA PSK or WPA (802.1x) and entering the re-

spective key for the access point into **KEY 1 - 4** or **ENTER PRESHARED KEY** or in RADIUS Server.

- The WEP key should regularly be changed by modifying the **DEFAULT KEY**. Chose the longer WEP key with 104/128 bits.
- Highest security provides **SECURITY MODE** = WPA (802.1x) with **WPA/WPA2 MIXED MODE** = WPA2 only. These methods comprise hardware based encrytion and RADIUS authentication of the client. Additionally, even a combined operation with IPSec is possible.
- Limit the access to the WLAN for allowed clients by entering the MAC adresses of the WLAN cards of these clients into the **MAC** FILTER  $\rightarrow$ **ACCEPT** list. All other clients are rejected and listed under **REJECT**.(see ["ACL Filter Submenu" on page 14](#page-15-0)).

The generation of new wireless interfaces is carried out in *WIRELESS LAN →* **WIRELESS INTERFACES** ➜ **ADD**:

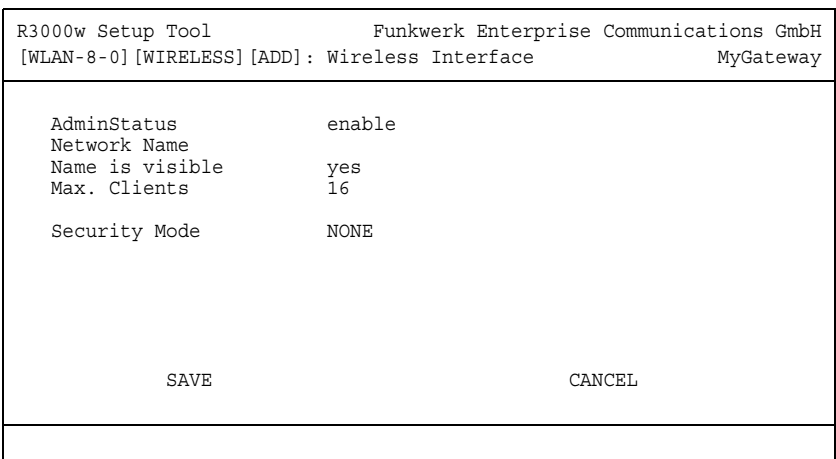

The adjustment of already configured wireless interfaces is carried out in **WIRELESS LAN** ➜ **WIRELESS INTERFACES** ➜ **EDIT**:

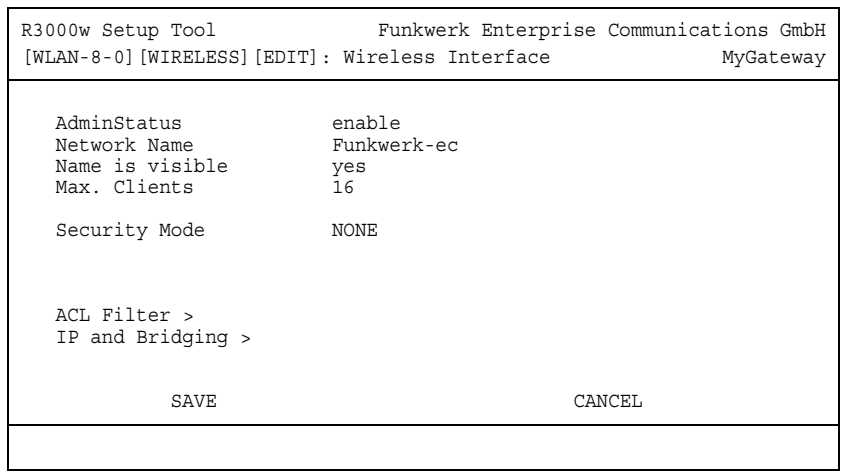

The **WIRELESS LAN** ➜ **WIRELESS INTERFACES** menu consists of the following fields:

<span id="page-11-3"></span><span id="page-11-2"></span><span id="page-11-1"></span><span id="page-11-0"></span>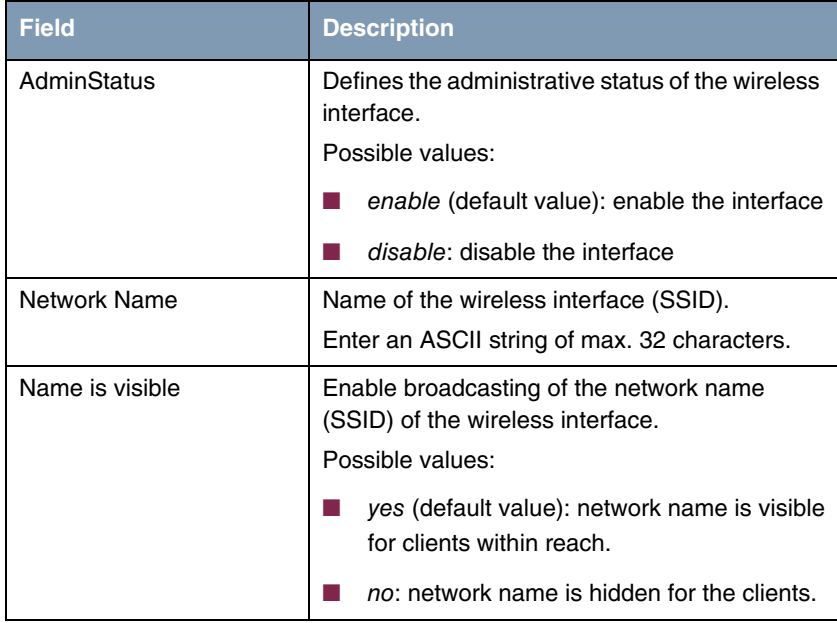

<span id="page-12-2"></span><span id="page-12-1"></span><span id="page-12-0"></span>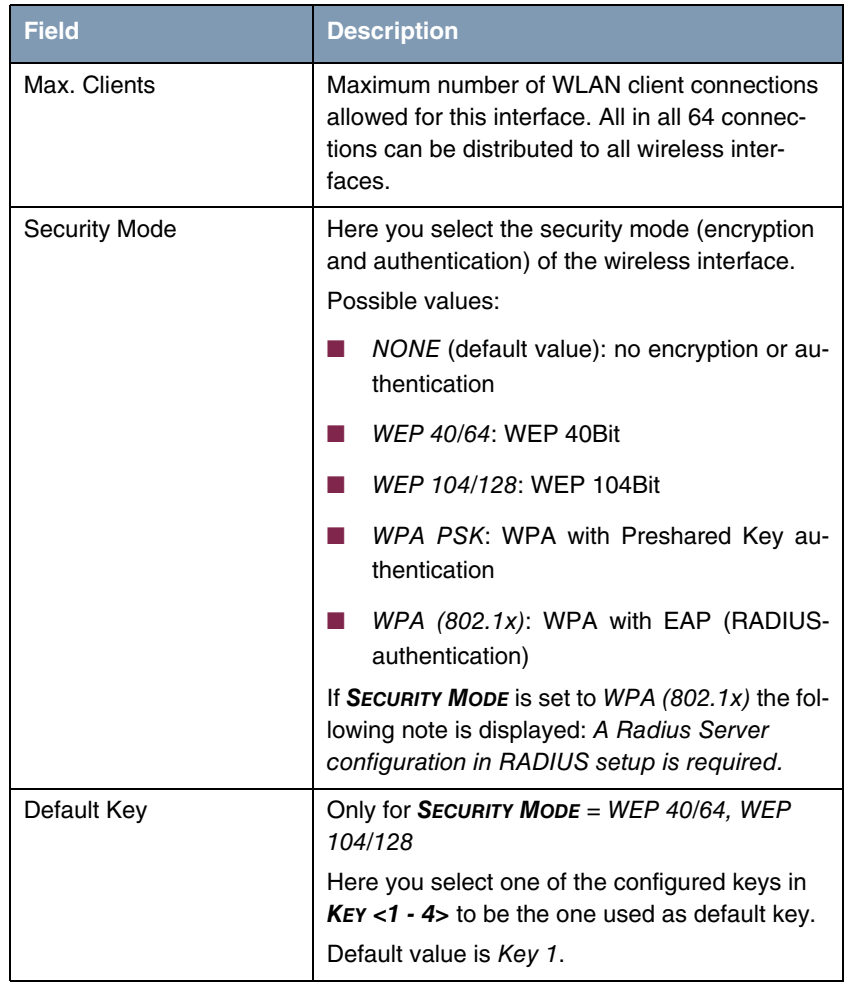

<span id="page-13-0"></span>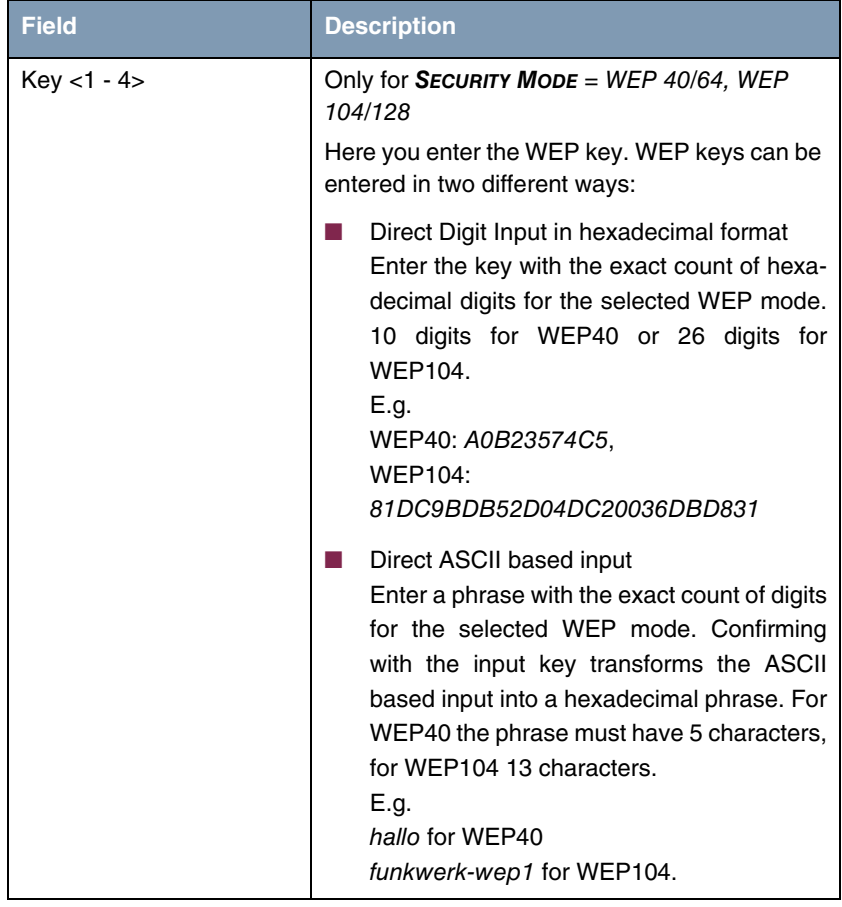

<span id="page-14-2"></span><span id="page-14-1"></span><span id="page-14-0"></span>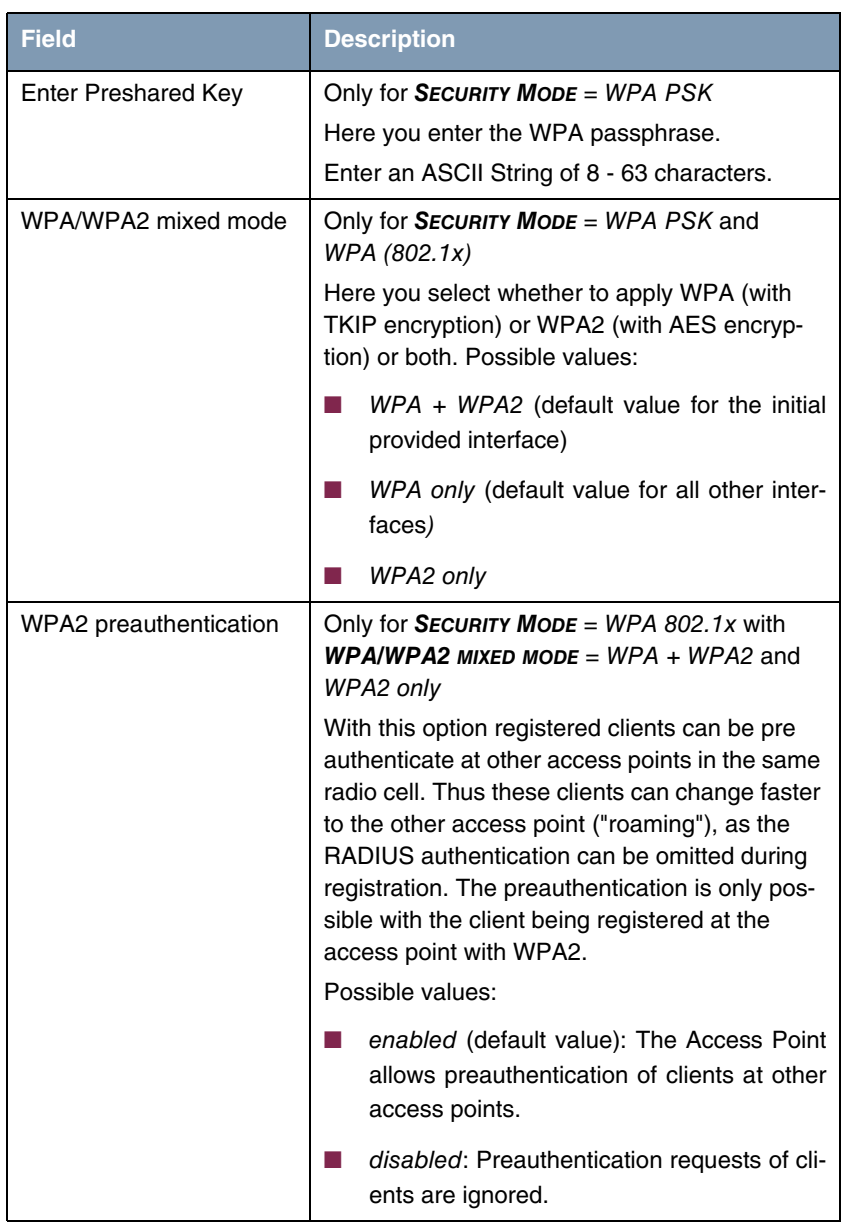

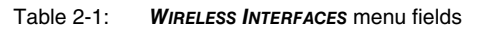

### <span id="page-15-1"></span><span id="page-15-0"></span>**2.1 ACL Filter Submenu**

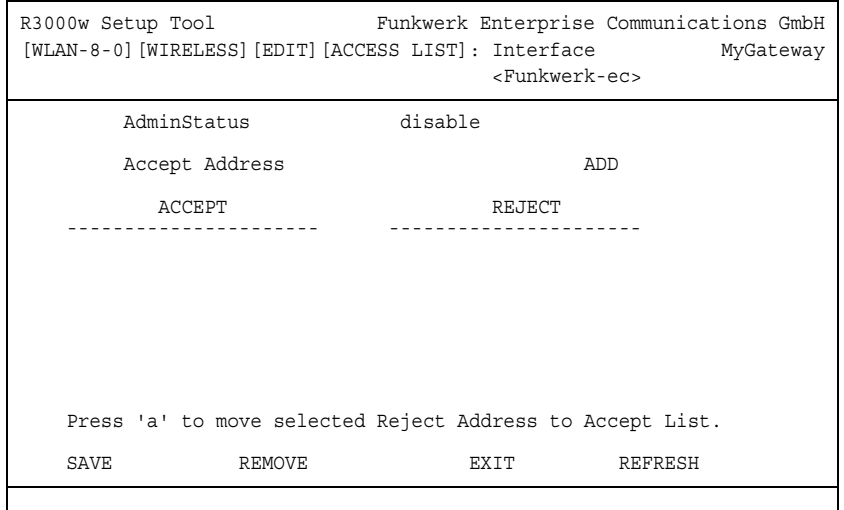

#### **The fields of the ACL FILTER submenu are described below.**

In the **WIRELESS LAN** ➜ **WIRELESS INTERFACES** ➜ **MAC FILTER** submenu, hardware specific acces control is configured. Thus it is possible to allow only specific clients to access the access point. This filter is checked before any other security mechanism is activated. The entered addresses are MAC based.

**MAC Address Lists** The **ACCEPT** list displays all MAC addresses to be accepted for the wireless interface.

The **REJECT** list displays all rejected addresses.

Default behaviour: If **ADMINSTATUS** = disabled, all clients are accepted. As soon as **ADMINSTATUS** = enabled is set and no MAC address is listed in the **ACCEPT** list, all clients are blocked. Only those clients whos MAC addresses are then entered manually into the **ACCEPT** list or are moved from the **REJECT** to the **ACCEPT** list are accepted.

**Additional buttons** The **REFRESH** button reloads the **REJECT** list, so that at any time the current status of rejects can be listed.

With the **REMOVE** button selected addresses can be deleted from the **ACCEPT** list. Removing an address from the **ACCEPT** list immediately disconnects an established link.

The menu consists of the following fields:

<span id="page-16-2"></span><span id="page-16-1"></span>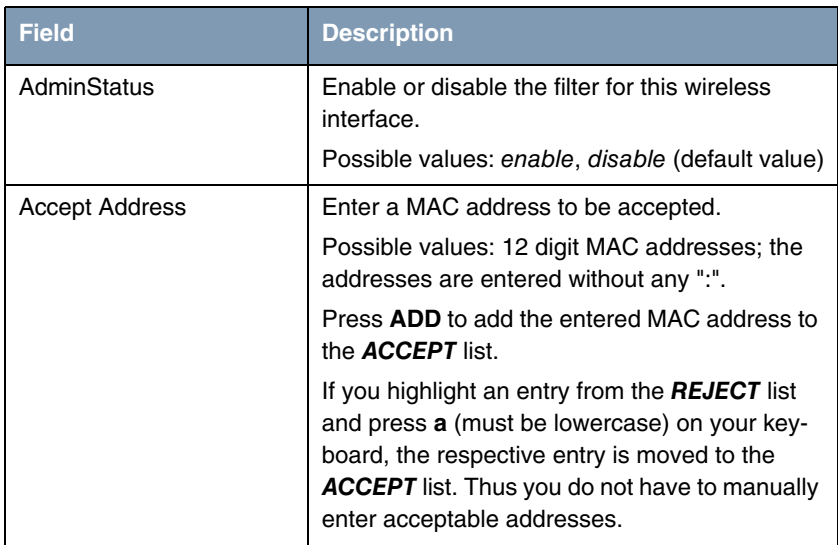

Table 2-2: **ACL FILTER** menu fields

### <span id="page-16-0"></span>**2.2 IP and Bridging Submenu**

**The fields of the IP AND BRIDGING submenu are described below.**

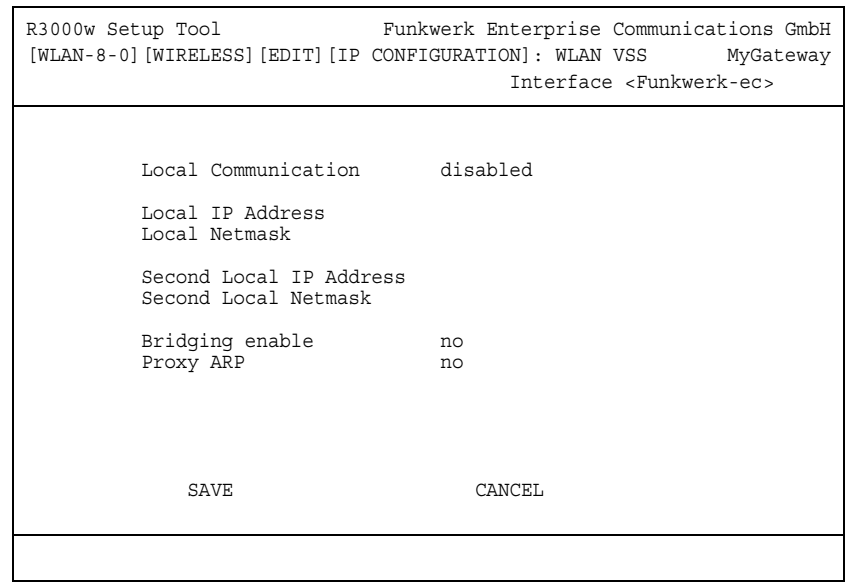

In the **WIRELESS LAN** ➜ **WIRELESS INTERFACES** ➜ **EDIT** ➜ **IP AND BRIDGING** submenu you enter the interface specific IP configuration and activate the bridging mode if applicable.

The menu consists of the following fields:

<span id="page-17-2"></span><span id="page-17-1"></span><span id="page-17-0"></span>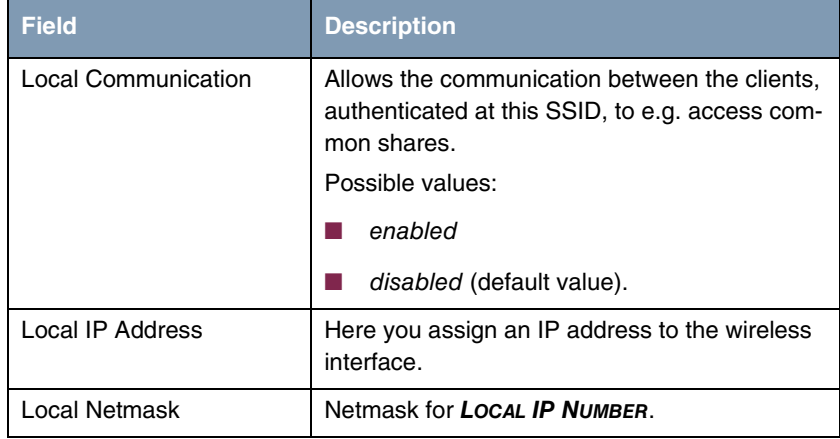

<span id="page-18-3"></span><span id="page-18-2"></span><span id="page-18-0"></span>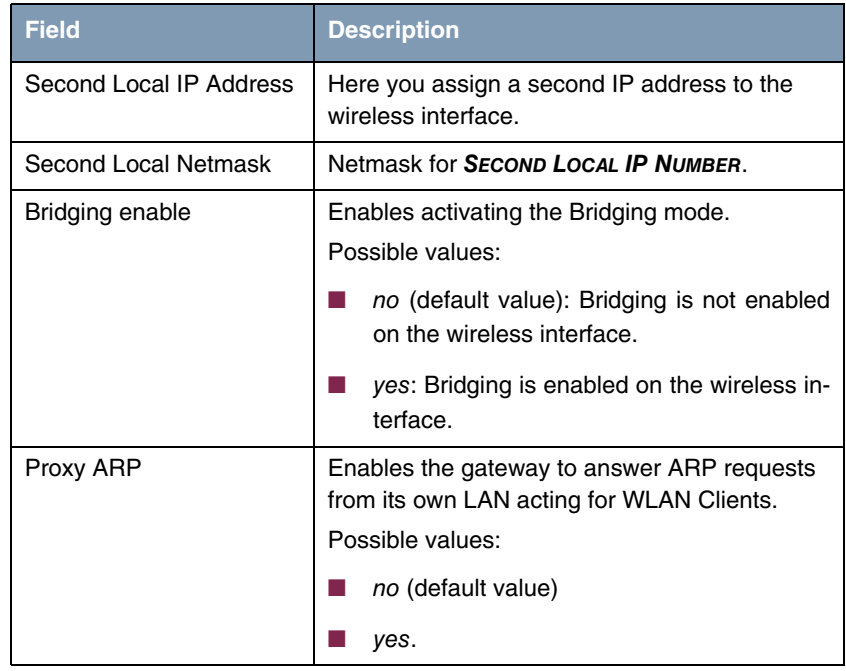

<span id="page-18-1"></span>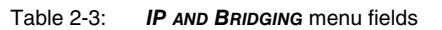

# <span id="page-20-0"></span>**3 WDS Link Configuration Submenu**

**The fields of the WDS LINK CONFIGURATION menu are described below. (The screenshot shows example values.)**

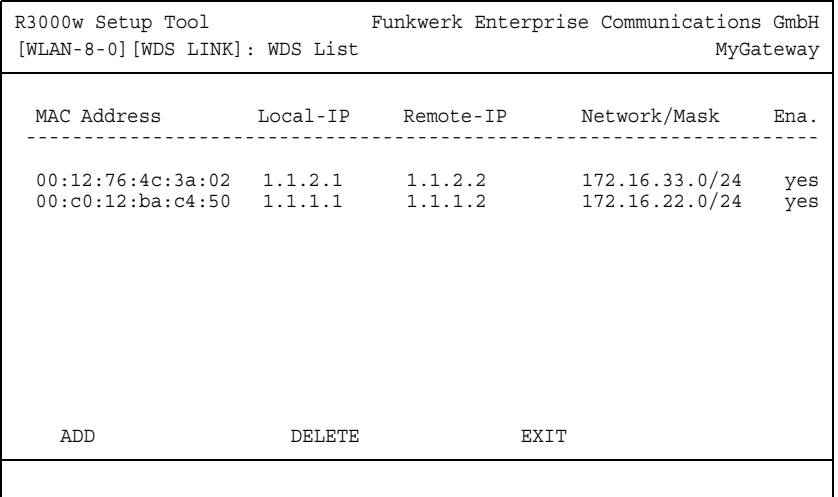

The WIRELESS LAN → WDS LINK CONFIGURATION menu shows a list of all configured WDS (Wireless Distribution System) Links.

The menu is only displayed for **RADIO BAND** =  $2,4$  GHz.

WDS links are static links between access points (AP). These links are used in general to connect clients to networks which cannot be reached directly, e.g. because of long distances. The AP sends data from one client to another AP that transfers the data then to the other client.

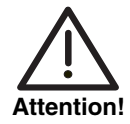

**Note that traffic sent between access points in an WDS link is transferred unencrypted. We strongly recommend the use of IPSec to secure traffic in WDS links.**

<span id="page-20-1"></span>WDS links are configured as interfaces with the prefix wds. They operate in the same way as the VSS interfaces, differing, however, by predefined routing. A WDS link is configured as transfer network: it is a point-to-point or a point-tomultipoint connection between two gateways serving different networks.

The list contains the following descriptions

<span id="page-21-4"></span><span id="page-21-2"></span><span id="page-21-1"></span>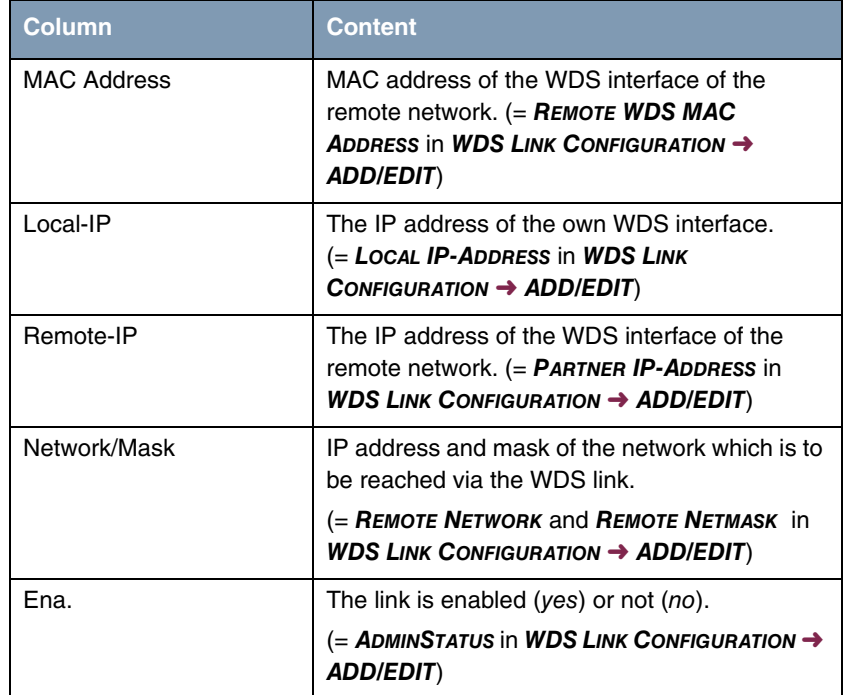

<span id="page-21-3"></span><span id="page-21-0"></span>Table 3-1: WDS List

The configuration of the WDS links is carried out in the **WIRELESS LAN** ➜ **WDS LINK CONFIGURATION** ➜ **ADD/EDIT** submenu.

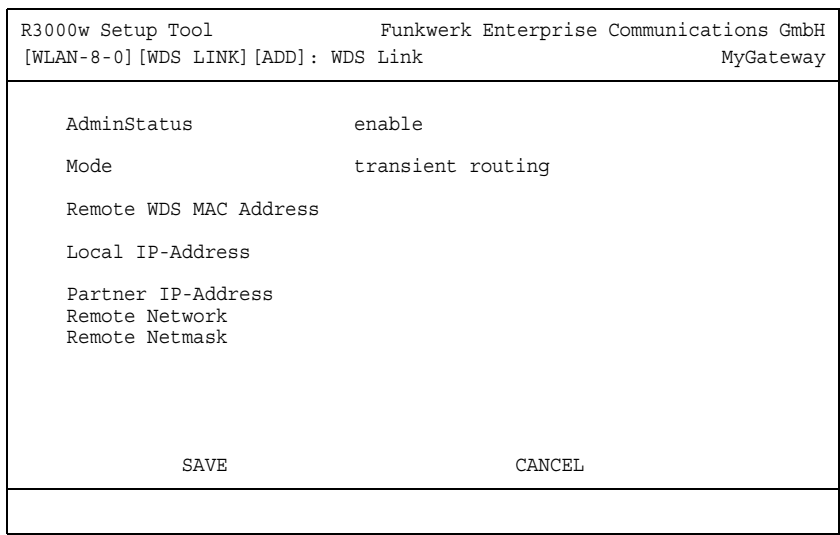

The menu consists of the following fields:

<span id="page-22-1"></span><span id="page-22-0"></span>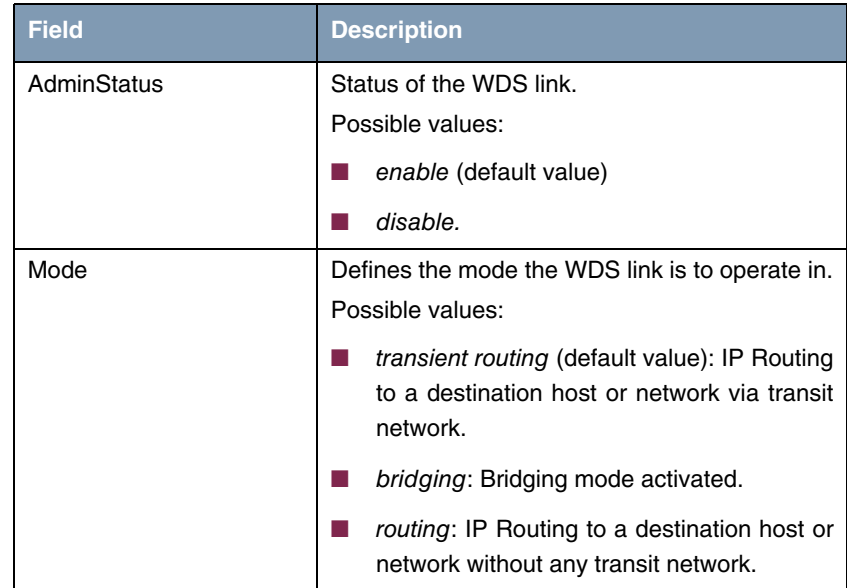

<span id="page-23-5"></span><span id="page-23-2"></span><span id="page-23-1"></span><span id="page-23-0"></span>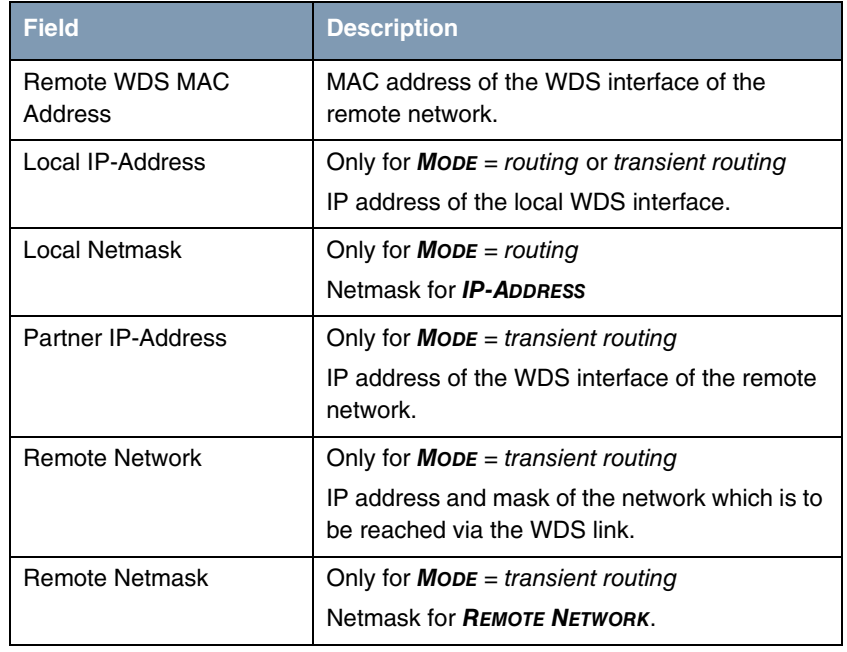

<span id="page-23-4"></span><span id="page-23-3"></span>Table 3-2: **WDS LINK CONFIGURATION** ➜ **ADD/EDIT** menu fields

### <span id="page-24-0"></span>**4 Advanced**

#### **The fields of the ADVANCED menu are described below.**

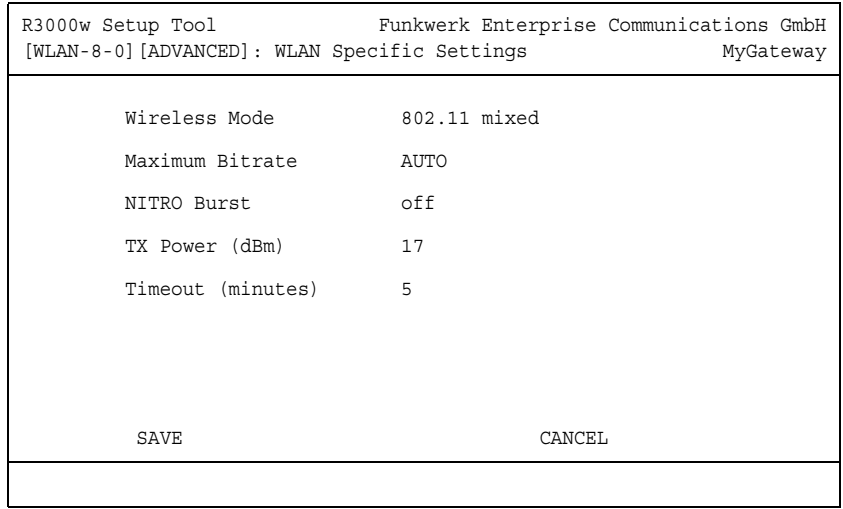

In the **WIRELESS LAN** ➜ **ADVANCED** menu you will find WLAN specific settings. Changes of the default values, however, are not necessary in general.

The menu consists of the following fields:

<span id="page-25-2"></span><span id="page-25-1"></span><span id="page-25-0"></span>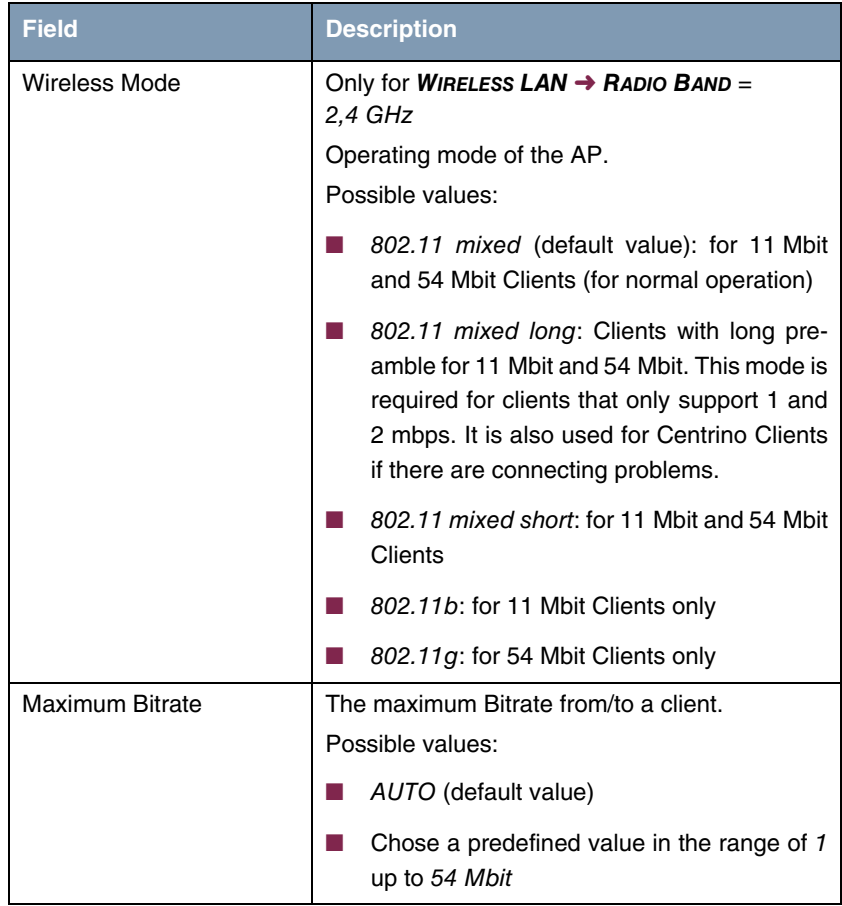

<span id="page-26-0"></span>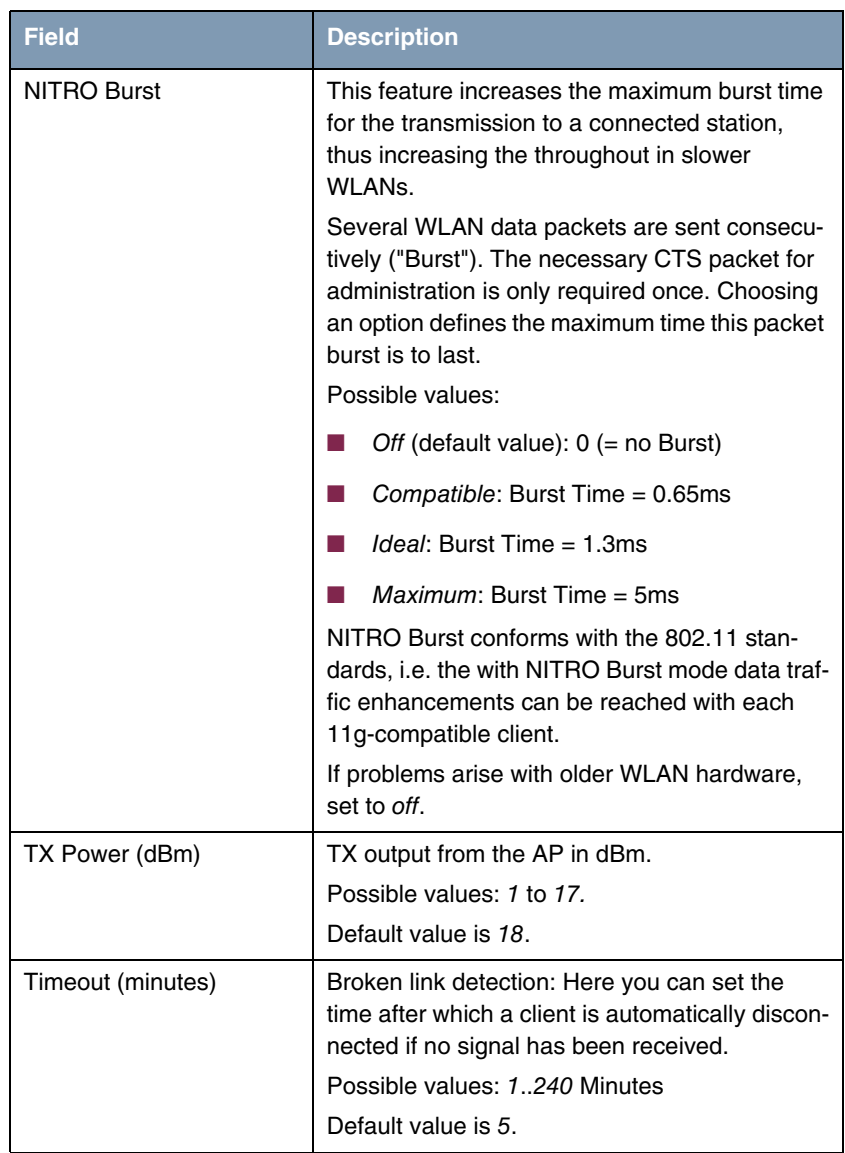

<span id="page-26-2"></span><span id="page-26-1"></span>Table 4-1: **ADVANCED** menu fields

Advanced

# <span id="page-28-0"></span>**Index: Wireless LAN**

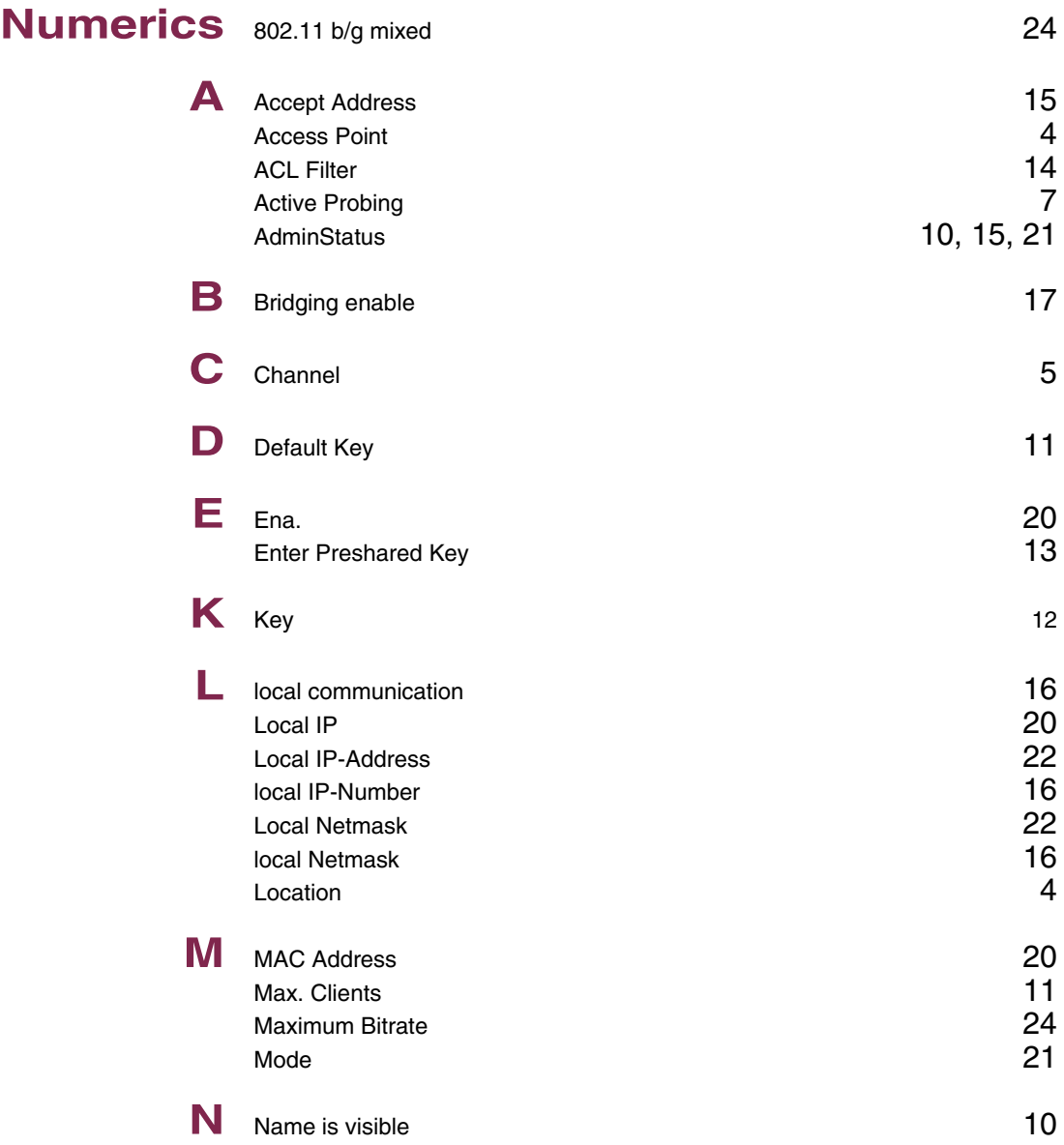

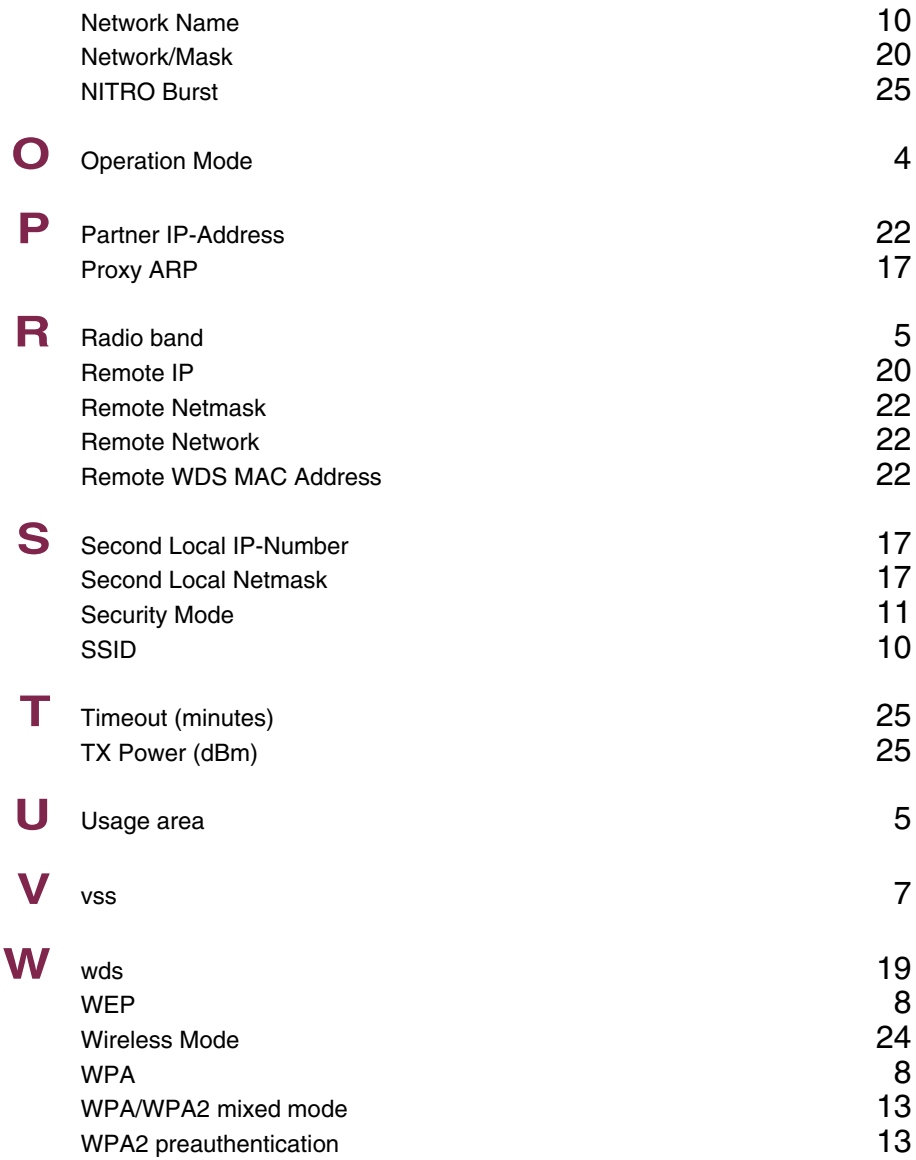